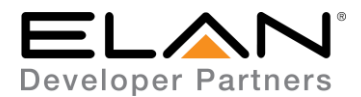

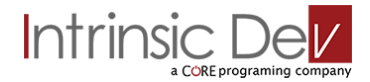

# **Integration Note**

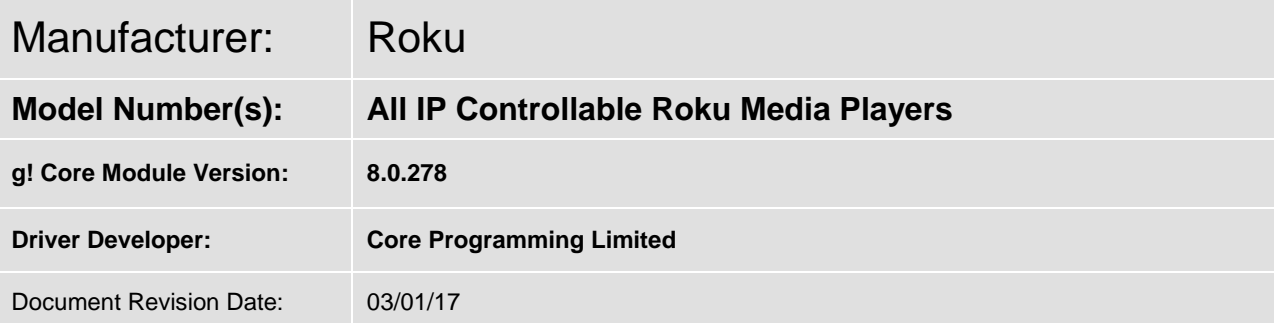

## **Overview & Supported Features**

This driver allows a g! system to communicate with a Roku Media Player via Ethernet.

#### **THE FOLLOWING OPTIONS ARE SUPPORTED BY THIS DRIVER**:

**Navigation & Transport control:** This driver supports the following commands:

Cursor Up, Down, Left & Right (inc press to scroll) Select & Cancel Rewind & Fast Forward Play/Pause Toggle Home and Menu

**Feedback:** This driver loads the first three apps as they appear on screen and shows them on the viewer. It also loads a icon to show which app you are currently in.

On the HR2/200 the first three apps are automatically loaded as buttons. There is currently an issue with the API that means when a button is pressed the text disappears until the remote refreshes or the screen changes. This cannot be avoided at this time.

**Device Info:** In configurator there is a text box in the driver which, when connected, shows the model info and network connection type of the player.

**Keyboard Input:** This driver can use the OSD keyboard of your device to send text to a Roku Media Player. Not available on HR2/200. The keyboard function is not supported by all apps, this is not an issue with the driver.

Any feature not specifically noted as supported should be assumed to be unsupported.

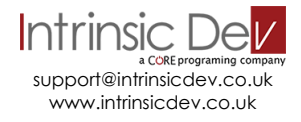

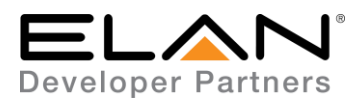

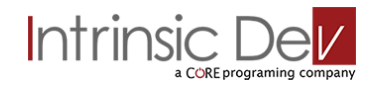

## **CONNECTION DIAGRAM: ETHERNET CONTROL**

#### **Refer to the Bill of Materials and Wiring Diagram that follow.**

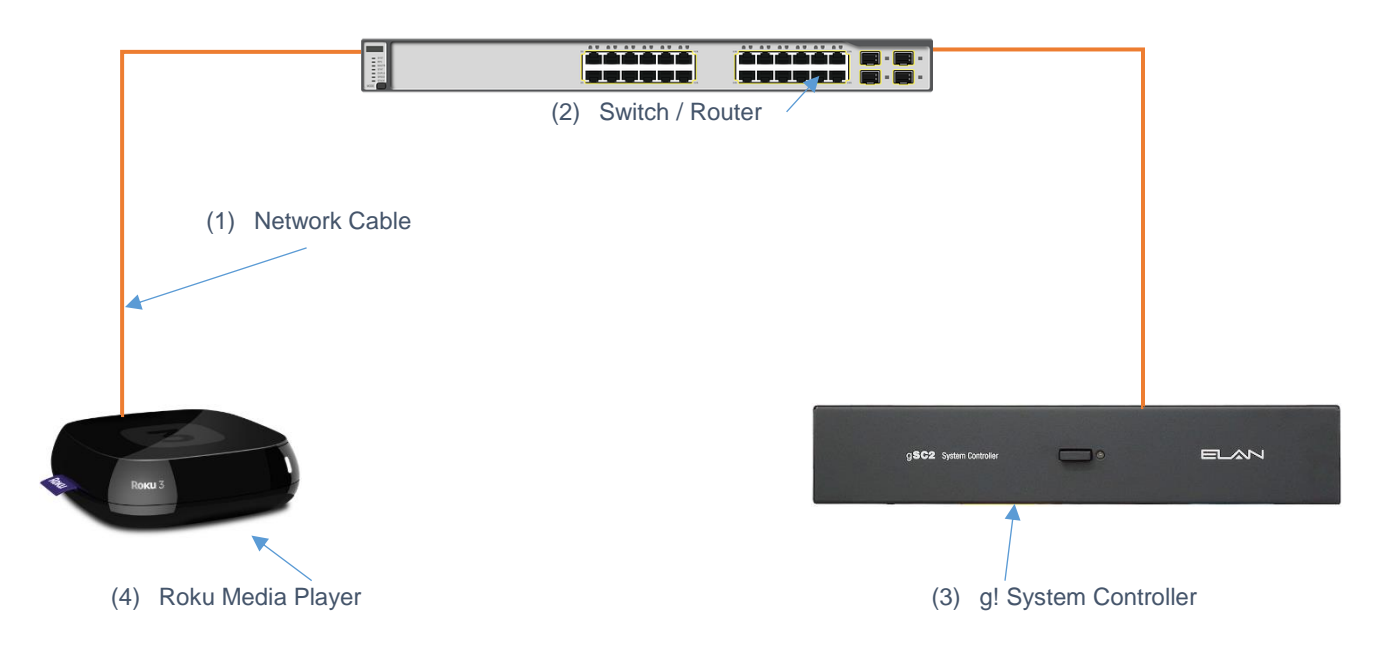

## **BILL OF MATERIALS**

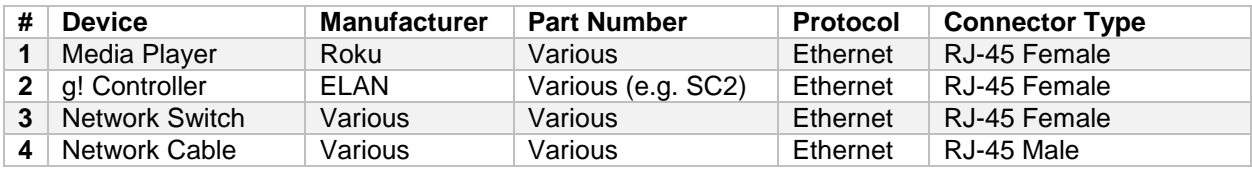

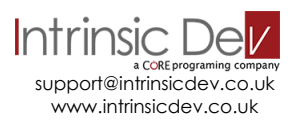

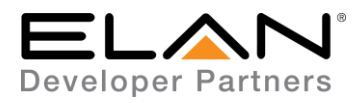

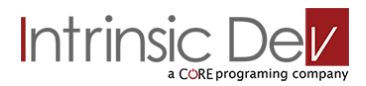

# **ROKU MEDIA PLAYER SETUP**

#### **Recommended Action : Static IP**

We recommend you assign a static IP to your player for all interfaces it supports (Wired and Wifi).

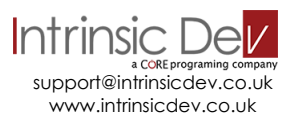

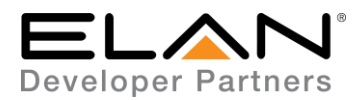

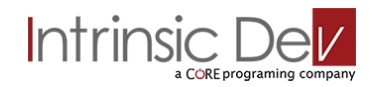

#### **DRIVER LICENSE**

This driver requires a license key to function. Pricing and license keys can be obtained by visiting [www.intrinsicdev.co.uk](http://www.intrinsicdev.co.uk/)

The controller MAC address is needed to generate a license key.

#### **INSTALLATION:**

The license key is entered on the main properties page of the driver.

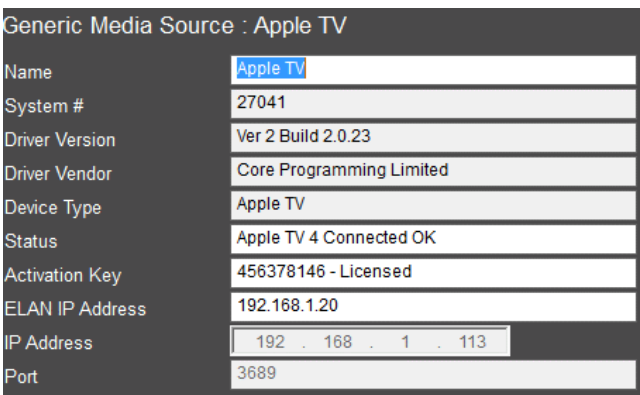

\*Example Image

Once you enter the product license key as shown above click "Apply" to save it and then within 20 seconds the driver will process the key.

After 20 seconds the driver will update the Activation Key window with the status of the license key. To see this update, you must refresh the screen by selecting another tab or device and then going back to this driver. You will either see, as above, that the driver is activated correctly or, as below, the driver is not activated.

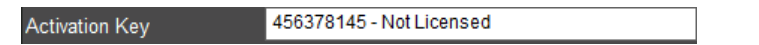

Please check the status of the driver activation before logging a support ticket.

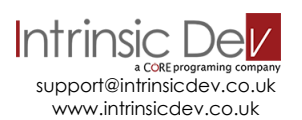

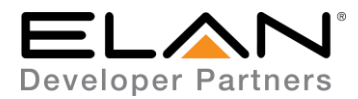

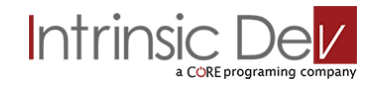

#### **g! CONFIGURATION**

The installation process will involve loading a Generic Media Source driver from a downloaded file.

Note: No communication device is needed for this IP driver.

#### **INSTALLATION PROCESS**

It is recommended that you follow the below installation process in order to ensure you are running the latest version of the driver.

- 1. Download the latest version of the driver from the ELAN dealer support site or get it from your order confirmation email. If the file is zipped, then extract it to a known location.
- 2. Under the Media tab in configurator, right click sources and select Add New Generic Media Source.

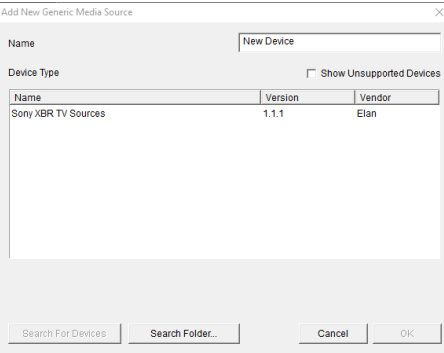

3. On the next window use the Search Folder button to point Configurator to the location you saved the driver.

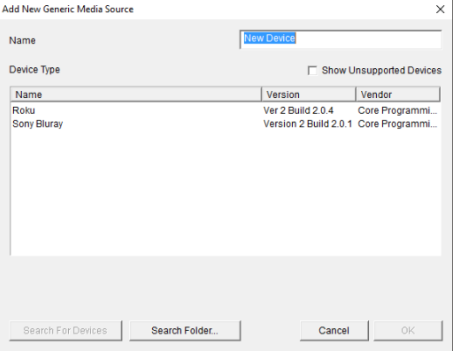

4. Select the driver and click OK.

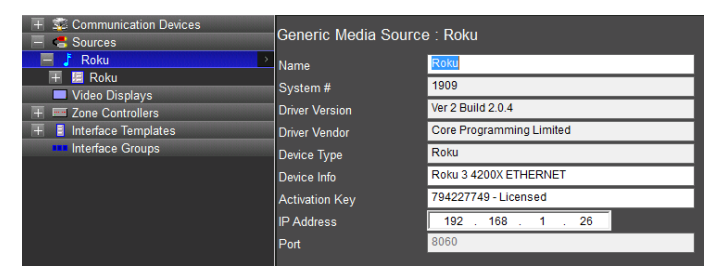

5. Enter your license key and player IP address then click "Apply".

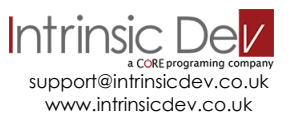

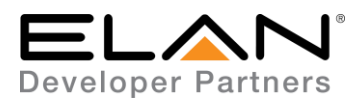

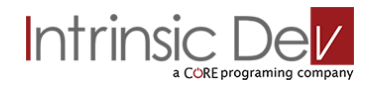

# **g! CONFIGURATION DETAILS**

The following table provides settings used in Configurator …Please refer to the Configurator Reference Guide for more details.

In the table below:

- o "<Select from list>" Select the appropriate item from drop down.
- 
- o "<User Defined>", etc. Type in the desired name for the item.
- o "<Auto Detect>", etc. The system will auto detect this variable.

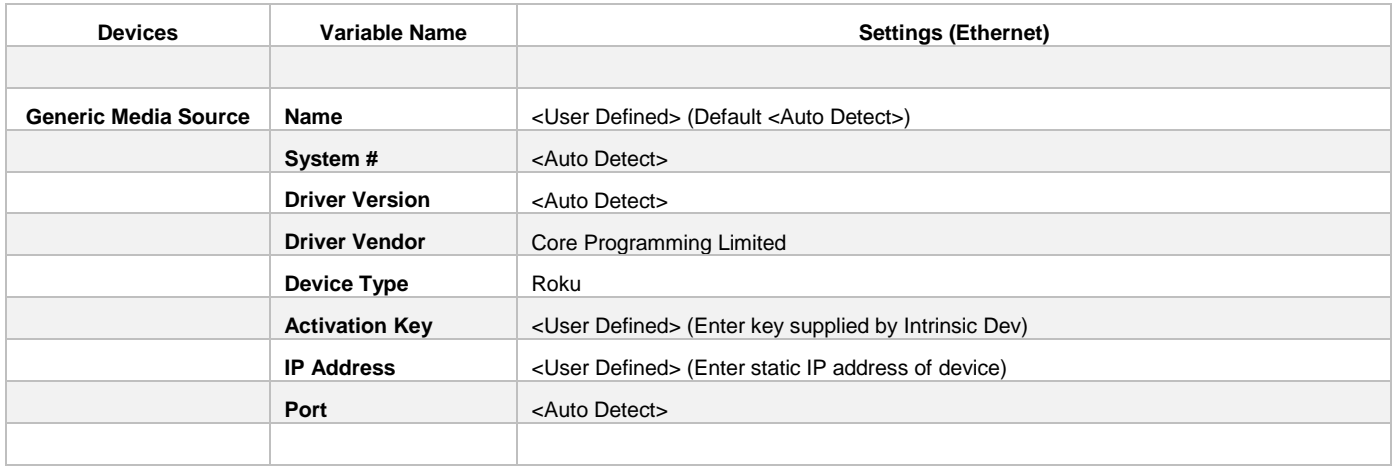

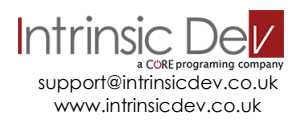

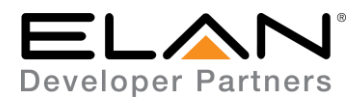

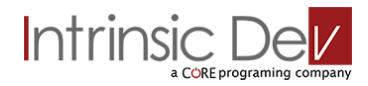

## **COMMON MISTAKES**

1. No communication device is needed.

## **ELAN DEVELOPER PARTNER INFORMATION**

This ELAN driver was written and supported by:

# Intrinsic Del a CORE programing company

support@intrinsicdev.co.uk www.intrinsicdev.co.uk

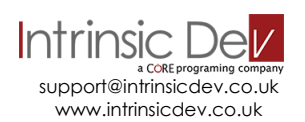